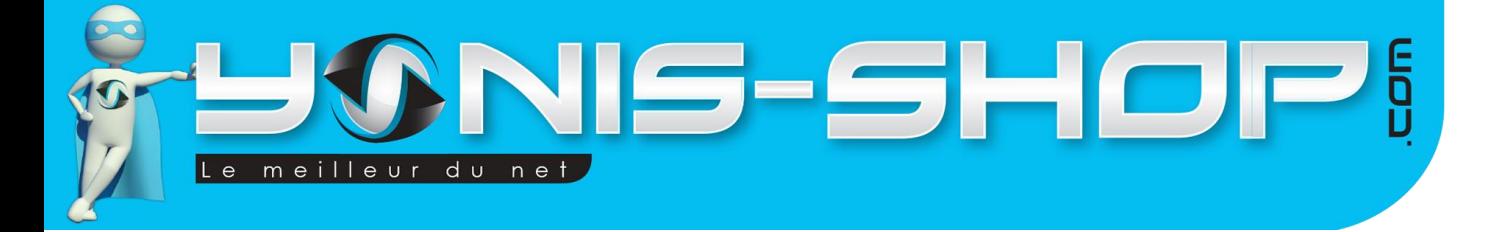

# **MINI TRACEUR GPS GSM WATERPROOF TRACKING GPRS MICRO ESPION SOS**

RÉF.: Y-tgps17

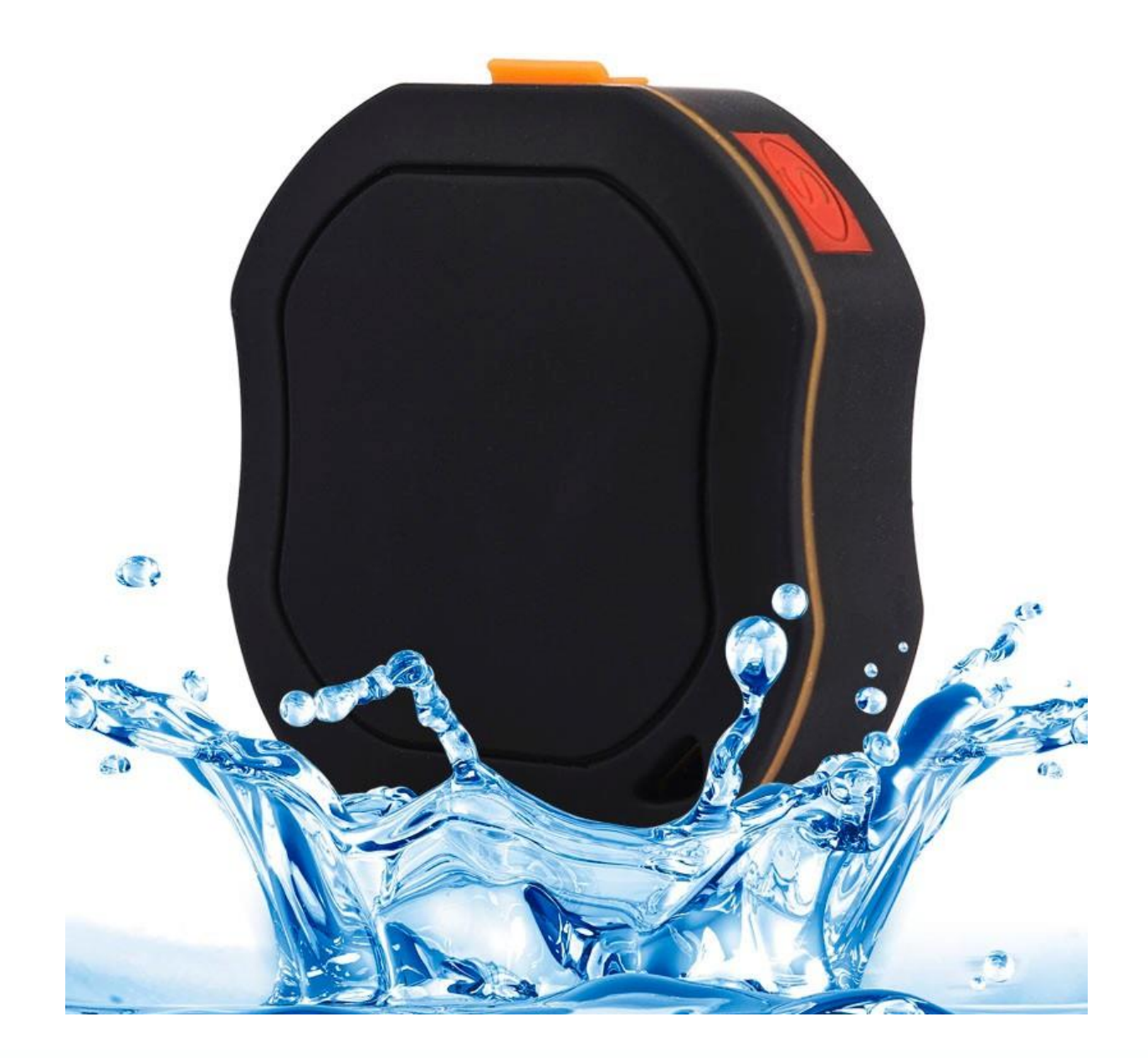

N'hésitez pas à nous contacter au 05.56.34.86.31 pour la moindre question. Si vous êtes satisfait de votre commande Yonis-Shop, merci de nous laisser un avis sur le site où vous avez commandé. Suivez notre actualité sur les réseaux sociaux :

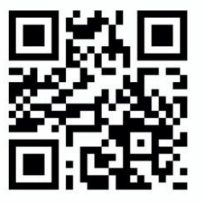

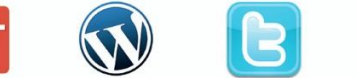

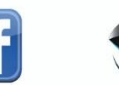

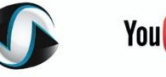

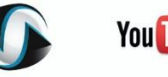

**You Tube** 

Yonis Distribution BP 60059 33166 Saint Medard en Jalles CEDEX - 05 56 34 86 31 RCS BORDEAUX 527861942

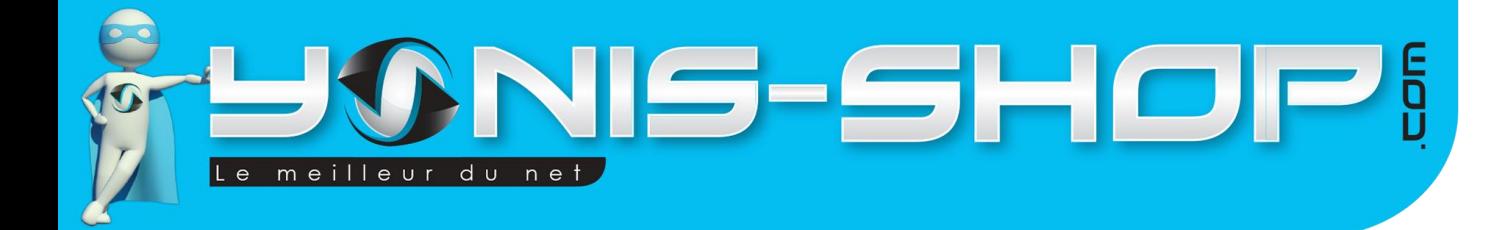

Nous vous remercions d'avoir commandé sur Yonis-shop.com. Pour toutes questions relatives à cet article, nous vous invitons à nous contacter :

> - Via le formulaire de contact sur www.yonis-shop.com - Via le site de votre achat (Ebay, Amazon, Cdiscount...Etc.) - Par mail à contact@yonis-shop.com - Par téléphone au 05 56 34 86 31 de 10h00 à 19h00

# MINI TRACEUR GPS GSM WATERPROOF TRACKING GPRS MICRO **ESPION SOS**

# RÉF.: Y-tgps17

# **SOMMAIRE**

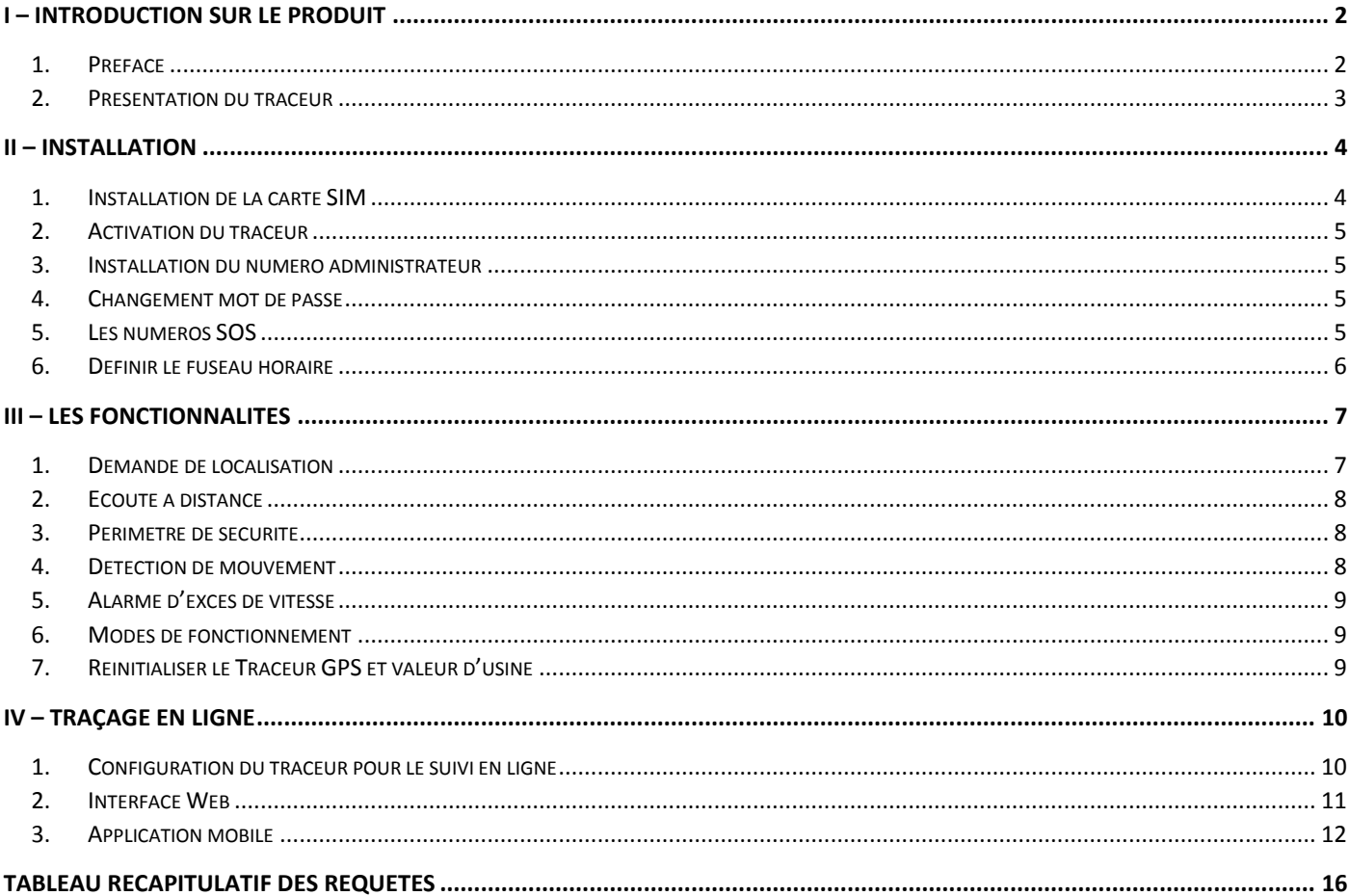

Yonis Distribution BP 60059 33166 Saint Medard en Jalles CEDEX - 05 56 34 86 31 RCS BORDEAUX 527861942

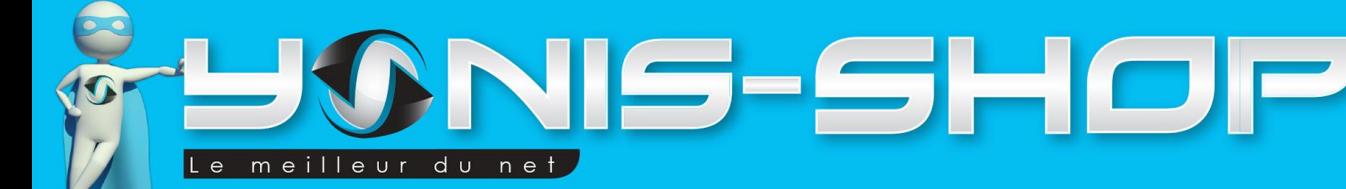

# <span id="page-2-1"></span><span id="page-2-0"></span>I – Introduction sur le produit

### 1. Préface

Lors de sa première utilisation, nous vous conseillons de charger le traceur pendant environ 12 heures sur un port USB (d'un ordinateur) ou sur le secteur via le chargeur secteur/USB (fourni dans le pack). Pour les recharges suivantes 3 à 5 heures suffiront. Pendant la charge, une LED rouge s'allume.

Les différentes fonctions de ce traceur vont être reprises tout au long de cette notice explicative. Nous vous invitons à la lire avec attention pour pouvoir profiter au mieux de toutes les fonctionnalités de cet appareil.

Ce traceur fonctionne grâce aux satellites GPS et aux réseaux GSM / GPRS existants, il peut localiser et surveiller les cibles à distance par SMS ou Internet. Il utilise l'une des technologies GPS les plus avancées comme l'A-GPS double positionnement.

Pour pouvoir utiliser cet appareil il faudra obligatoirement vous procurer une carte SIM valide pour pouvoir communiquer avec ce dernier afin d'avoir les positions GPS ou d'utiliser l'écoute à distance. Attention : Il faut IMPERATIVEMENT que le code PIN de votre carte SIM soit désactivé avant toute utilisation ! Si votre carte SIM est toute neuve, il vous faudra également activer les données cellulaires dans un téléphone mobile avant l'insertion de celle-ci dans votre traceur.

 $\overline{z}$ 

### Différentes fonctions :

- Localisation instantanée par SMS
- Localisation instantanée par Appel
- SOS
- Alarme d'excès de vitesse
- Détection de mouvement
- Périmètre de sécurité
- Micro espion GSM
- Détection de vibration / Effraction
- Total de la distance parcourue

Yonis Shop vous rappelle qu'il est de la responsabilité des utilisateurs de faire un usage conforme aux lois en vigueur dans leur pays des articles achetés auprès de notre société.

NOS ANNONCES SONT RÉALISÉES POUR PROMOUVOIR DES SYSTÈMES PERMETTANT DE RÉALISER DES ENREGISTREMENTS, DES ÉCOUTES OU DES LOCALISATIONS CONFORMES A LA LOI (Article 226 et suivants du code pénal), C'EST A DIRE AVEC LE CONSENTEMENT DES PERSONNES CONCERNÉES, LE CAS ÉCHÉANT, LA LOI N'INTERDIT PAS L'USAGE DE TELS DISPOSITIFS POUR UN USAGE PERSONNEL ET PRIVE OU CONSENTI.

Yonis Distribution BP 60059 33166 Saint Medard en Jalles CEDEX - 05 56 34 86 31 RCS BORDEAUX 527861942

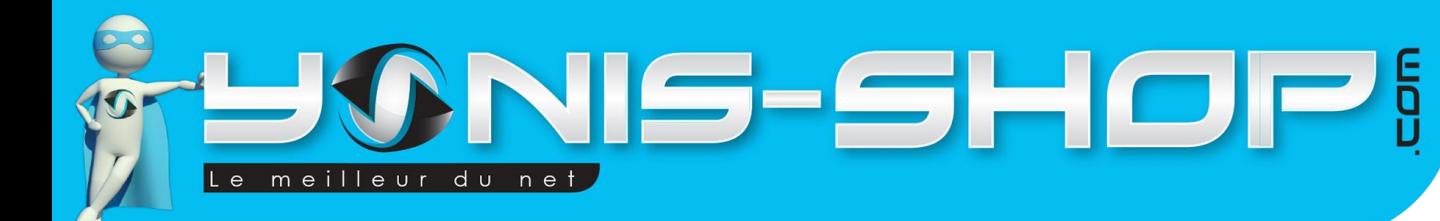

<span id="page-3-0"></span>2. Présentation du traceur

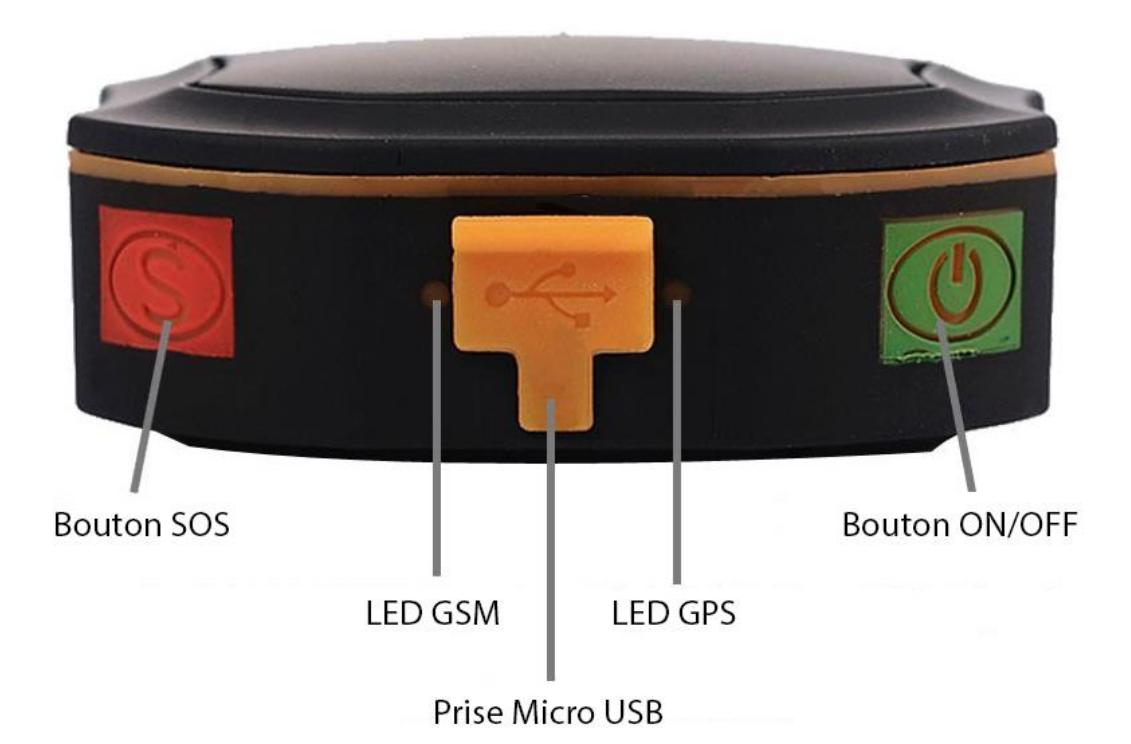

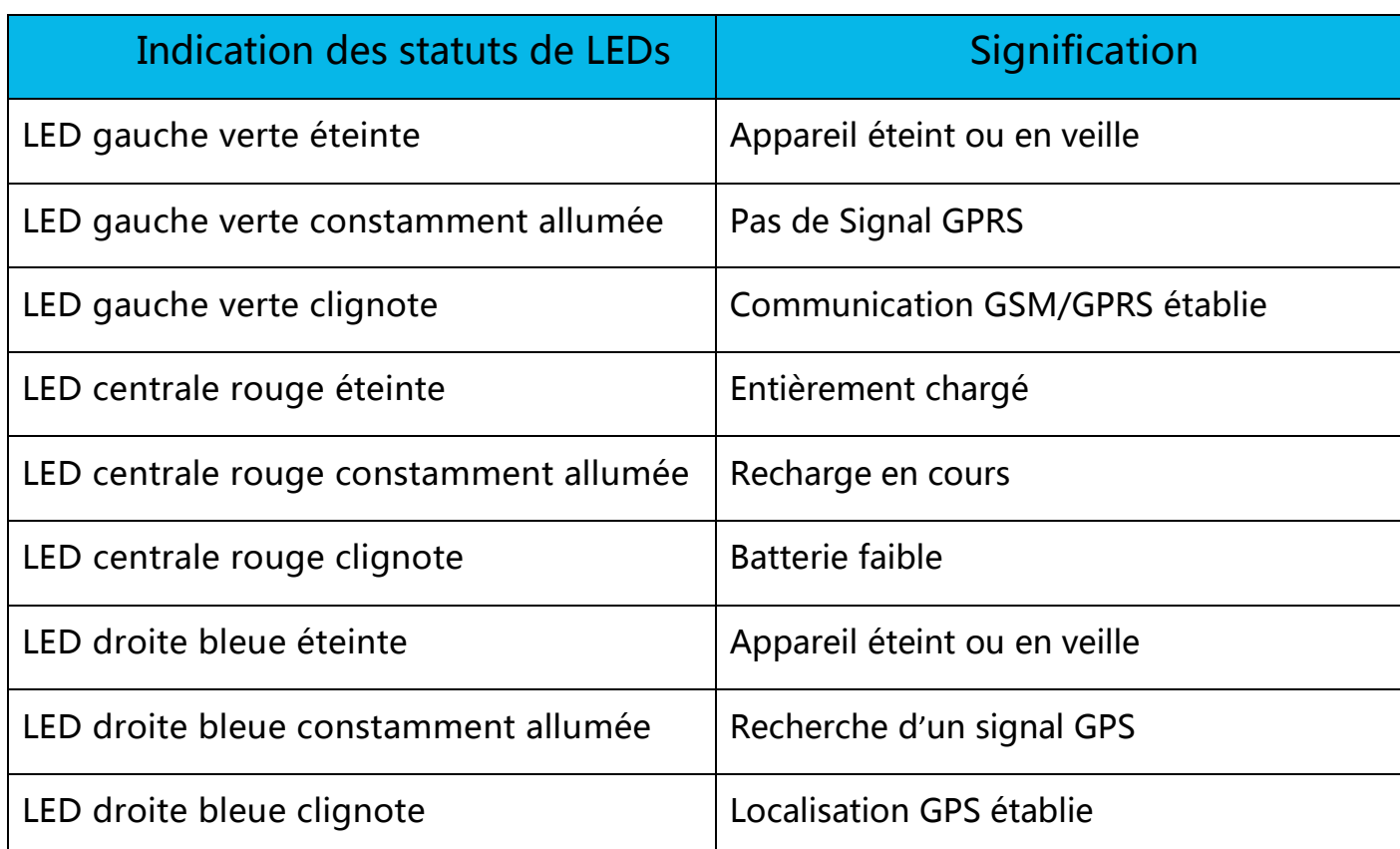

Yonis Distribution BP 60059 33166 Saint Medard en Jalles CEDEX - 05 56 34 86 31 RCS BORDEAUX 527861942

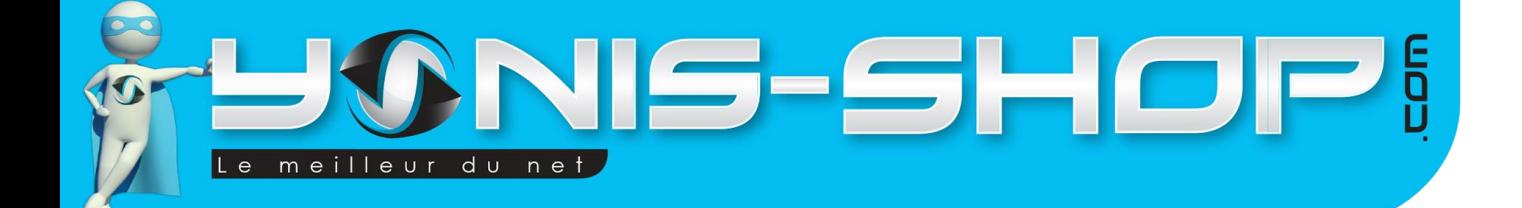

# <span id="page-4-1"></span><span id="page-4-0"></span>II – Installation

1. Installation de la carte SIM

Une fois la carte SIM procurée et dès que vous l'avez créditée vous pouvez procéder à son installation.

Dévissez les 4 vis aux quatre coins du traceur à l'aide d'un tournevis cruciforme.

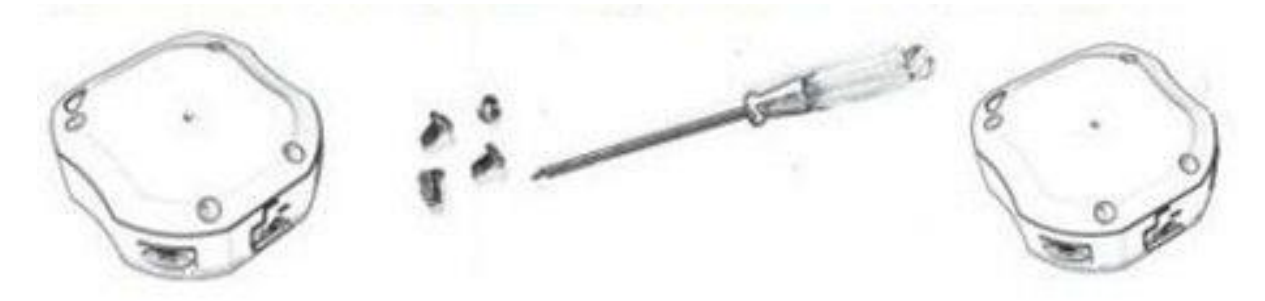

Une fois le cache retiré, vous pourrez alors insérer la carte SIM dans l'emplacement prévu.

Faites coulissez la pièce métallique dans le sens de la flèche « OPEN » inscrite dessus et relevez-la. Placez alors la carte SIM dans la fente, rabattez la pièce métallique et faites-la coulisser dans le sens de la flèche « CLOSE ».

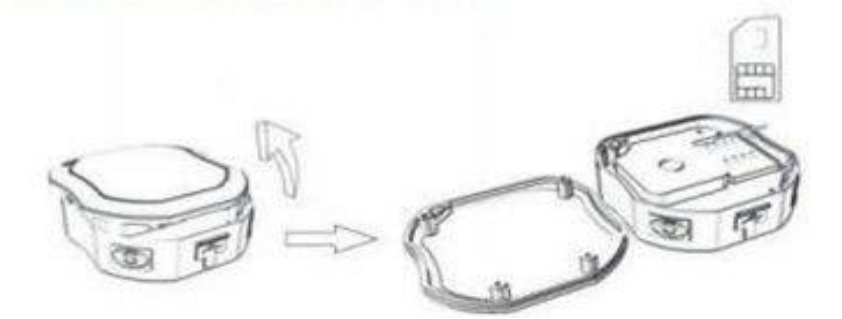

Si vous possédez une micro SIM, vous devrez utiliser un adaptateur SIM pour pouvoir l'insérer dans le traceur :

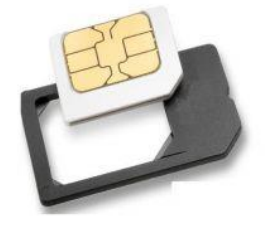

Assurez-vous de placer la carte SIM avec la face de la puce vers le bas et dans le bon sens. Repositionnez le cache et revissez les quatre vis. Veillez à ne pas perdre ou oublier les joints avec les vis pour assurer l'étanchéité du traceur.

Yonis Distribution BP 60059 33166 Saint Medard en Jalles CEDEX - 05 56 34 86 31 RCS BORDEAUX 527861942

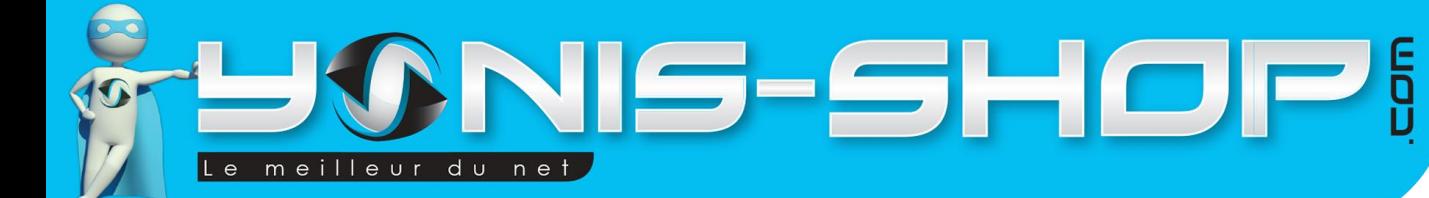

# 2. Activation du traceur

<span id="page-5-0"></span>Placez le traceur en plein air et appuyez sur le bouton ON/OFF pendant 3 secondes, les LEDs vont s'allumer. Le traceur commencera à chercher automatiquement les signaux GPS et GSM.

Grâce aux LEDs vous pourrez connaître le statut du traceur (voir tableau d'indication des statuts en page 3). Une fois la connexion GPS établie, vous pourrez alors procéder à la configuration de votre traceur.

# <span id="page-5-1"></span>3. Installation du numéro administrateur

## *a. Ajouter un numéro administrateur*

<span id="page-5-4"></span>Tout d'abord il faut savoir que le **mot de passe par défaut est 123456.**

Voici les instructions pour paramétrer le numéro administrateur. Ce numéro aura toutes les autorisations pour envoyer les requêtes au traceur.

Il faut envoyer par message la requête suivante au numéro de la puce que vous avez préalablement insérée dans le traceur : **admin+mot de passe+espace+indicatif pays+numéro téléphone**

Exemple : « *admin123456 330612345678 »*

Le traceur répondra à votre message avec : « *admin ok* »

**Note :** Seul le numéro admin peut ensuite ajouter des numéros SOS et paramétrer le traceur. Vérifiez bien la syntaxe lors de l'enregistrement du numéro admin.

## *b. Supprimer numéro administrateur*

<span id="page-5-5"></span>Voici la requête pour supprimer le numéro administrateur : **noadmin+mot de passe**

## 4. Changement du mot de passe

<span id="page-5-2"></span>Veillez à changer votre mot de passe une fois que le numéro admin est paramétré :

### Voici la requête : **password+***ancien mot de passe***+espace+***nouveau mot de passe*

Exemple : « *password123456 000000* »

Vous recevrez alors un message du traceur avec : « *password ok* »

## <span id="page-5-3"></span>5. Les numéros SOS

### *a. Ajouter des numéros SOS*

<span id="page-5-6"></span>Les numéros SOS seront les numéros qui recevront un message de détresse avec les coordonnées du traceur lorsqu'une personne appuiera sur le bouton SOS.

Voici la requête pour ajouter un numéro : **sos+mot de passe+espace+indicatif pays+numero de téléphone sos**

Yonis Distribution BP 60059 33166 Saint Medard en Jalles CEDEX - 05 56 34 86 31 RCS BORDEAUX 527861942

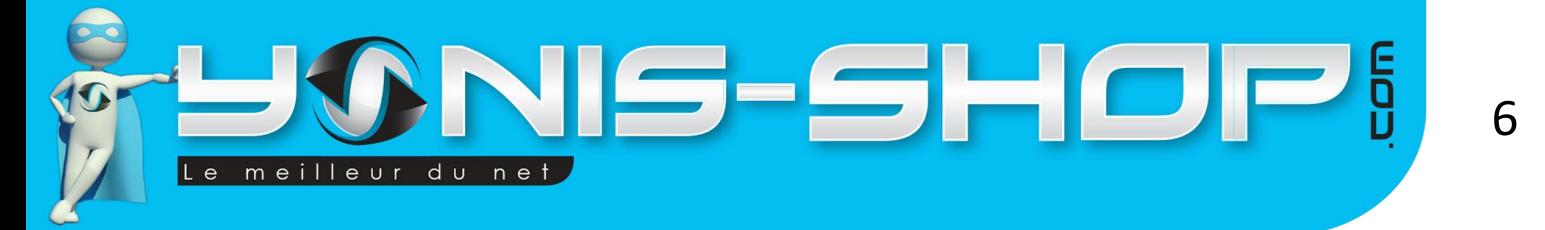

Exemple si vous envoyez cette requête : « *sos123456 3306123456789* ».

Le traceur vous répondra : « *SOS number ok* ». Par la suite si vous appuyez pendant 3 secondes sur le bouton SOS du traceur GPS tous les numéros enregistrés en tant que SOS recevront un message de détresse.

Vous pouvez ajouter deux numéros SOS pour ce faire envoyer la requête suivante :

### **SOS, 1er numéro de téléphone ,2ème numéro de téléphone**

<span id="page-6-1"></span>La réponse sera alors : « *SOS ! S1 : 1er numéro de téléphone, S2 : 2ème numéro de téléphone* »

### *b. Supprimer les numéros SOS*

Voici la requête pour supprimer les numéros SOS : **sos, ,**

La réponse sera : « *SOS ! S1 :, S2 :* »

### *c. Vérifier les numéros SOS*

<span id="page-6-2"></span>Pour vérifier les numéros SOS enregistrés vous avez seulement à envoyer **SOS** au traceur.

La réponse du traceur : « *SOS ! S1: S2: SOS Alarm : SMS* »

### *d. Activer et désactiver la fonction SOS*

<span id="page-6-3"></span>Pour activer la fonction vous devez envoyer : **sossms+mot de passe**

Pour désactiver la fonction vous devrez alors envoyer : **nosms+mot de masse**

### 6. Définir le fuseau horaire

<span id="page-6-0"></span>Pour définir le fuseau horaire vous devrez envoyer la requête suivante : **timezone+mot de passe+espace+N° GMT**

Par exemple si vous êtes en France avec un GMT+1 vous enverrez le message suivant : « *timezone123456 +1* »

Une fois le réglage effectué le traceur vous enverra : « *Time OK* »

Yonis Distribution BP 60059 33166 Saint Medard en Jalles CEDEX - 05 56 34 86 31 RCS BORDEAUX 527861942

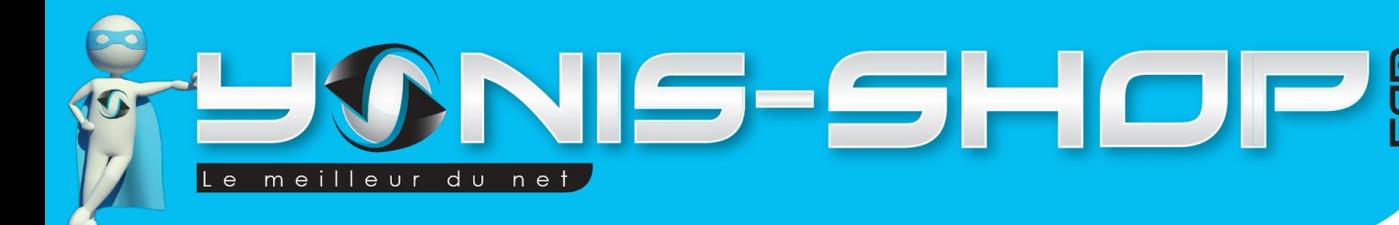

# <span id="page-7-0"></span>III – Les fonctionnalités

### <span id="page-7-1"></span>1. Demande de localisation

### *a. Demande de localisation par appel*

<span id="page-7-2"></span>Si vous avez défini un numéro administrateur vous pourrez appeler le traceur GPS et recevoir les informations de localisation par SMS mais un numéro qui n'a pas d'autorisations ne pourra pas recevoir les informations de localisation. Cependant si vous n'avez défini aucun numéro administrateur n'importe quel numéro pourra faire la demande et recevra les informations de localisation du traceur.

Lorsque vous appelez le numéro du traceur avec le numéro administrateur vous aller entendre une tonalité puis ça sonnera comme occupé, vous pourrez alors raccrocher et vous recevrez un message du traceur avec les données de localisation. Voilà à quoi ressemble le message que vous allez recevoir :

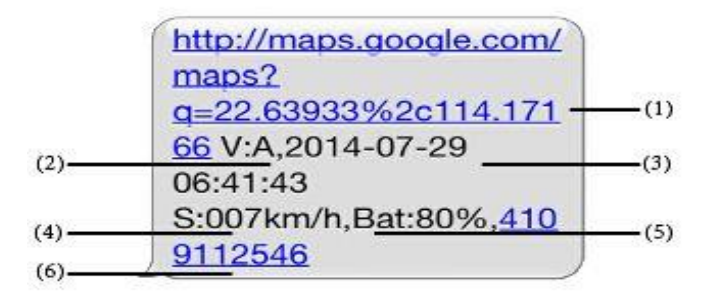

- 1. **Lien Google Map** : C'est le lien vers la carte Google montrant la position du traceur. Lorsque vous cliquez sur le lien, si une carte est affichée c'est qu'il y a des informations GPS sur la position du traceur. S'il n'y a pas carte, il n'y a pas d'informations sur la position GPS du traceur.
- 2. **V:A** V : correspond au signal GPS. V:A indique qu'il y a un signal GPS V:V indique qu'il n'y a pas de signal GPS.
- 3. **29-07-2014 6:41:43** Correspond à la date et à l'heure de la dernière réception d'un signal GPS.
- 4. **S: 007 kmh** : Ceci indique la dernière vitesse connue du traceur.
- 5. **Bat : 80%** Le niveau de charge approximatif de la batterie. La valeur est comprise entre 10% et 100%, 100% étant complètement chargée.
- 6. **4109112546** : Est le code d'identification du dispositif de suivi. Ce numéro est utilisé pour le suivi sur le site Web et l'application.

**Note :** Lorsque le signal GPS n'est pas assez puissant le traceur ne peut pas se localiser, il enverra alors la dernière position GPS qu'il a obtenu. Si vous pensez que la position du traceur est fausse, veuillez vérifier l'heure dans le message de localisation. Vous saurez alors à quelle heure la dernière position GPS a été relevée.

Yonis Distribution BP 60059 33166 Saint Medard en Jalles CEDEX - 05 56 34 86 31 RCS BORDEAUX 527861942

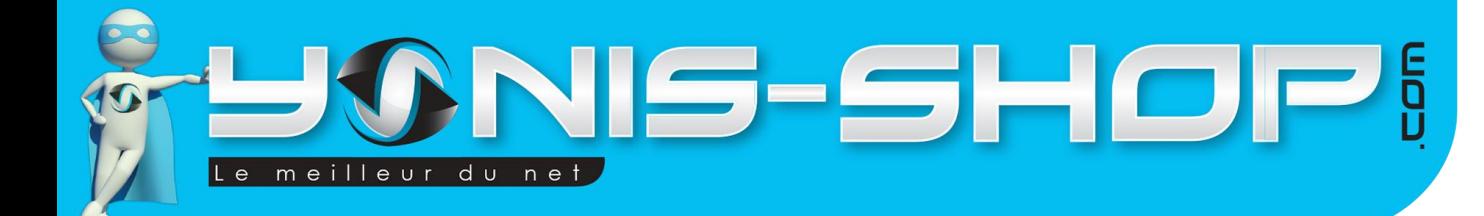

#### *b. Demande de localisation par SMS*

<span id="page-8-3"></span>Voici la requête pour demander la position via SMS : **G+mot de passe+#** ou bien **Where**

Vous recevrez le même message que la requête par appel.

### 2. Ecoute à distance

<span id="page-8-0"></span>Le traceur GPS dispose de deux modes :

- Le mode traçage
- Le mode écoute à distance

### *a. Le mode traçage*

<span id="page-8-4"></span>Le mode par défaut du traceur GPS et le mode traçage. C'est dans ce mode que vous allez recevoir un message de localisation lorsque vous appelez le numéro du traceur. Si lorsque vous appeler le traceur vous ne recevez pas de message de localisation voici la requête pour repasser au mode de traçage :

#### **Tracker+mot de passe**

#### Exemple : « *tracker123456* »

<span id="page-8-5"></span>Si le changement de mode a été effectué avec succès le traceur vous enverra : « *tracker ok* »

### *b. Le mode écoute à distance*

Le mode d'écoute à distance ou de surveillance permet d'utiliser le traceur GPS comme un micro espion ce qui vous permettra d'écouter tout ce qu'il se passe autour du traceur en toute discrétion. Lorsque vous appellerez le traceur, il décrochera automatiquement et vous serez en communication. Vous pourrez entendre ce qu'il se passe mais vous ne serez pas entendu. Voici la requête pour pouvoir passer en mode écoute à distance :

#### **Monitor+ mot de passe**

#### Exemple : « *monitor123456* »

Si le changement de mode a été effectué avec succès le traceur vous enverra : « *monitor ok* »

### <span id="page-8-1"></span>3. Périmètre de sécurité

Vous pouvez définir un périmètre de sécurité que le traceur ne doit pas franchir sans alerter le numéro administrateur. Le numéro administrateur reçoit un message lorsque le traceur GPS sort ou entre de la zone que vous avez définie. Ce réglage se fait à partir de l'application mobile ou sur la plateforme web.

#### 4. Détection de mouvement

<span id="page-8-2"></span>Vous pourrez recevoir des coordonnées GPS à chaque fois que le traceur sera en mouvement et ainsi recevoir des coordonnées GPS seulement quand celui-ci est en mouvement. Vous pouvez paramétrer la distance, c'est-à-dire le rayon à partir duquel vous serez averti (500m et plus).

Pour activer ce mode de traçage, envoyez ce SMS : **Move+mot de passe+rayon de déplacement**

Exemple : « *move123456750* » - En rouge le rayon de déplacement.

Pour sortir de ce mode vous devrez envoyer : **nomove+mot de passe**

Yonis Distribution BP 60059 33166 Saint Medard en Jalles CEDEX - 05 56 34 86 31 RCS BORDEAUX 527861942

<span id="page-9-0"></span>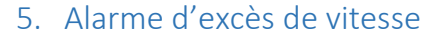

La requête : **speed+motdepasse+espace+vitesse**

Exemple : « *speed123456 80* »

Ce qui signifie que si le traceur se déplace à plus de 80km/h il vous enverra un message. « *speed alarm+80!+longitude et latitude* »

Toutes les 5 minutes le traceur enverra un message d'excès de vitesse s'il y en a eu un.

Pour désactiver le mode vous devrez envoyer : **nospeed+mot de passe**

### 6. Modes de fonctionnement

<span id="page-9-1"></span>Le traceur dispose de trois modes de fonctionnement : (123456 correspond au mot de passe)

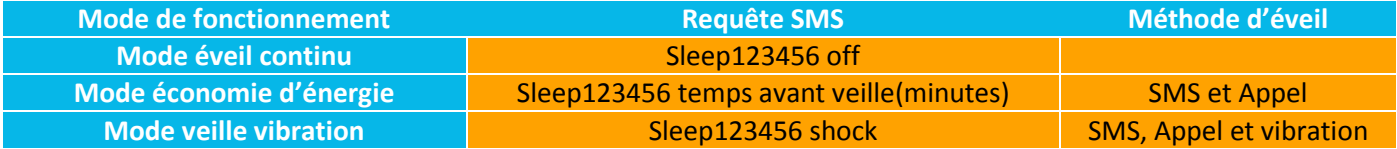

### *a. Mode économie d'énergie*

<span id="page-9-3"></span>Le traceur GPS se met en veille après une durée déterminée et lorsqu'un bouton ou un Appel / SMS lui est envoyé il sort automatiquement du mode veille. Dans la requête vous devrez définir le temps sans interaction avant que le traceur se mette en veille. Ce mode fonctionne lorsque le mode veille vibration est désactivé.

### *b. Mode veille vibration*

<span id="page-9-4"></span>Le traceur passe en mode veille s'il ne détecte aucune activité durant 5 minutes. Cependant il sortira du mode veille et vous enverra un message lorsqu'il détectera des vibrations ou des déplacements.

### *c. Mode éveil continu*

<span id="page-9-5"></span>Dans ce mode l'appareil n'entre jamais en mode veille et reste actif tant qu'il n'est pas entièrement déchargé. Vous devrez désactiver le mode veille vibration (*noshock+espace+mot de passe*)

### <span id="page-9-2"></span>7. Réinitialiser le Traceur GPS et valeur d'usine

Vous pouvez à tout moment réinitialiser le traceur si vous rencontrer un bug quelconque pour cela envoyer seulement : **RST**

Le traceur GPS va redémarrer.

Vous pourrez également restaurer le traceur aux valeurs d'usine : **format+mot de passe** Une fois la requête envoyée au traceur, tous les réglages que vous aurez pu faire seront annulés. **Seul le numéro Administrateur peut exécuter cette restauration**.

Yonis Distribution BP 60059 33166 Saint Medard en Jalles CEDEX - 05 56 34 86 31 RCS BORDEAUX 527861942

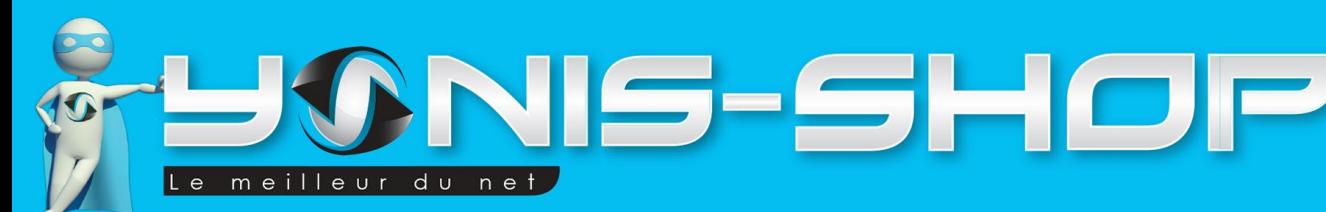

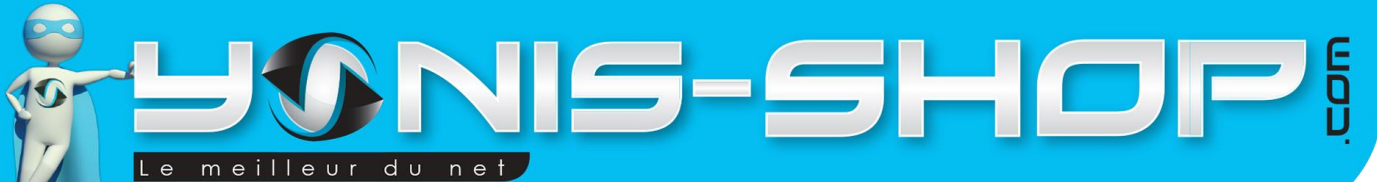

# <span id="page-10-1"></span><span id="page-10-0"></span>IV – Traçage en ligne

### 1. Configuration du traceur pour le suivi en ligne

Par défaut le traceur est configuré sans connexion GPRS (DATA). Pour pouvoir gérer le traceur depuis les interfaces en ligne, il vous faut activer le mode GPRS et paramétrer l'APN. Pour configurer le traceur réalisez les réglages du tableau suivant. Concernant les paramètres APN nous avons fait une liste des informations des principaux opérateurs.

10

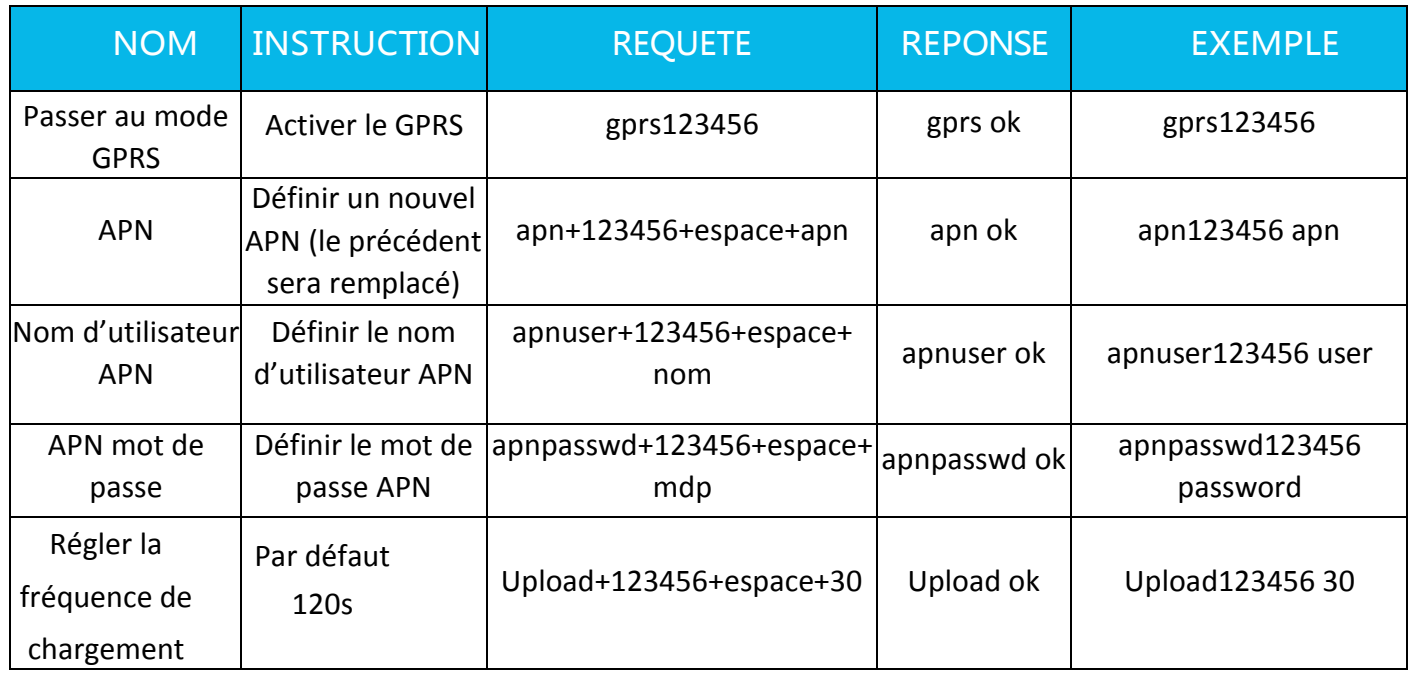

### **Tableau des APN :**

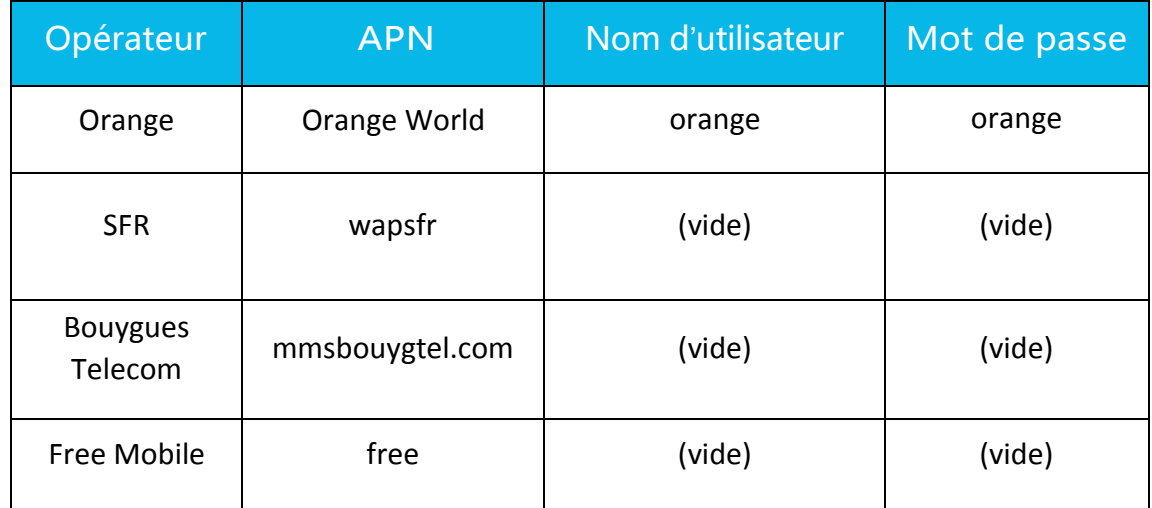

Yonis Distribution BP 60059 33166 Saint Medard en Jalles CEDEX - 05 56 34 86 31 RCS BORDEAUX 527861942

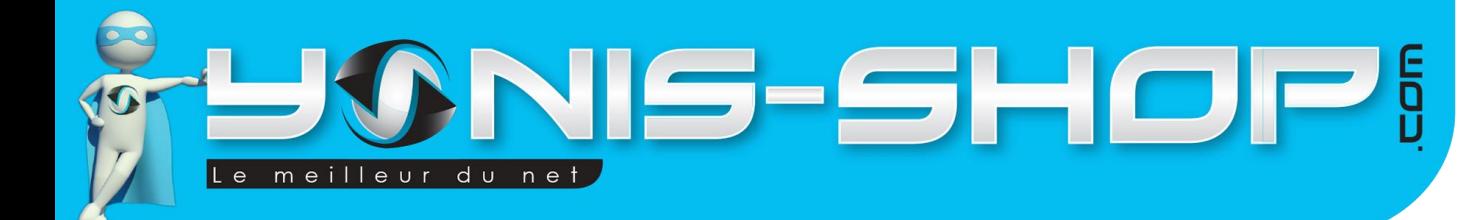

### 2. Interface Web

<span id="page-11-0"></span>Pour accéder à l'interface Web allez sur [: http://www.zg666gps.com](http://www.zg666gps.com/)

Vous pouvez changer la langue en cliquant sur le drapeau de votre choix.

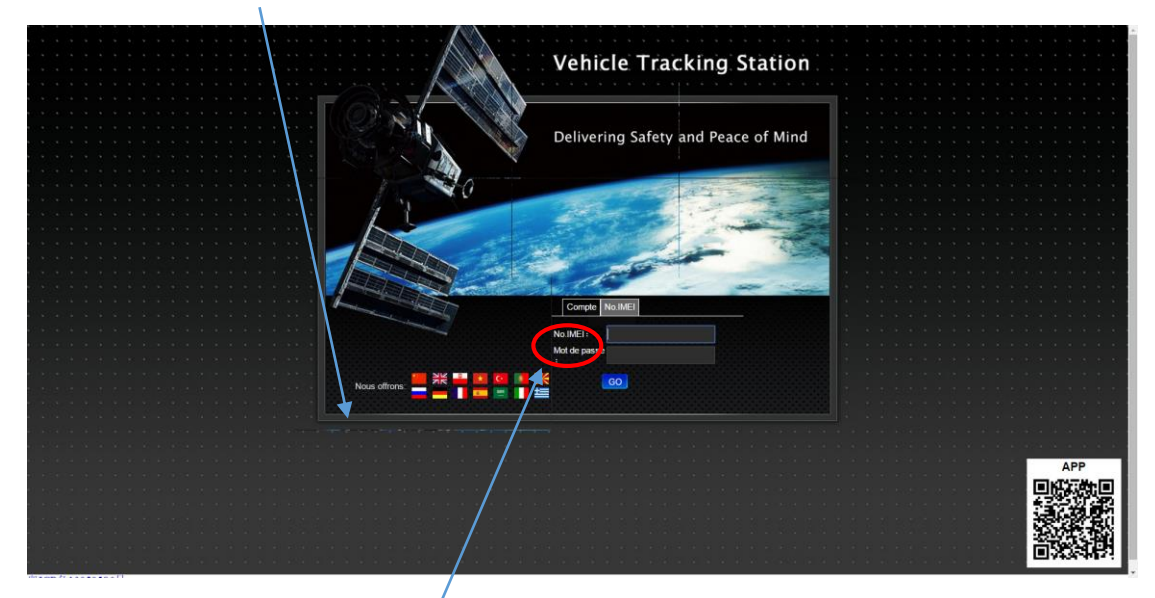

Vous devrez entrer votre numéro IMEI présent sur l'étiquette de votre traceur et le mot de passe qui par défaut est « 123456 ». Pour vous connecter N'OUBLIEZ PAS DE SELECTIONNER L'ONGLET « No.IMEI » sans quoi vos informations ne seront pas reconnues.

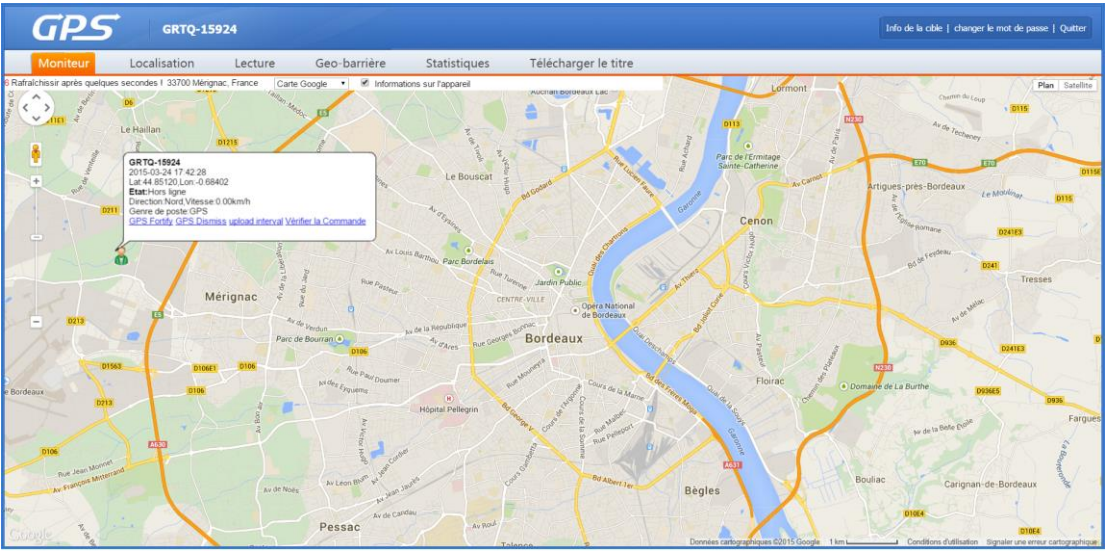

### Voici l'interface quand vous aurez renseigné vos identifiants :

Dans cette interface vous pourrez régler plusieurs paramètres et accéder aux informations du traceur comme :

- $\triangleright$  La localisation avec l'heure, la date la vitesse etc...
- L'historique de déplacement
- Le périmètre de sécurité que vous pourrez définir facilement
- $\triangleright$  Les statistiques sur l'appareil et sur les alarmes
- $\triangleright$  Renseigner des informations sur le traceur (changement de mot de passe par exemple)

Yonis Distribution BP 60059 33166 Saint Medard en Jalles CEDEX - 05 56 34 86 31 RCS BORDEAUX 527861942

# IS-SHOP! meilleur du net  $\epsilon$

### <span id="page-12-0"></span>3. Application mobile

### *a. Installation et configuration*

<span id="page-12-1"></span>Il existe une application mobile pour gérer le traceur, elle est disponible sur les smartphones Android et Apple. Pour la télécharger vous pouvez soit chercher sur l'Appstore ou sur le Playstore l'application « TKSTAR GPS » soit scanner ce QR code qui est présent dans le coin inférieur droit du site [http://www.zg666gps.com.](http://www.zg666gps.com/)

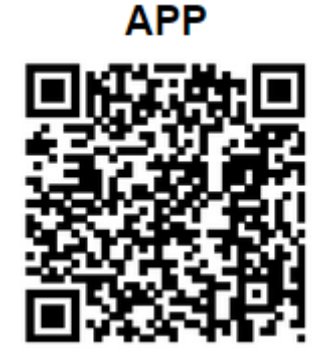

Une fois scanné, vous trouverez deux liens. Un pour les appareils Android et un autre pour Apple.

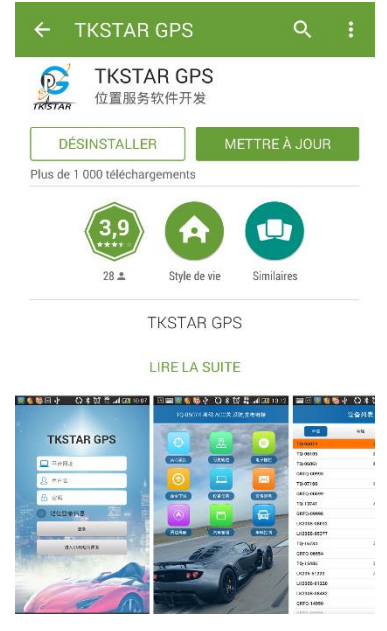

### **TKSTAR GPS**

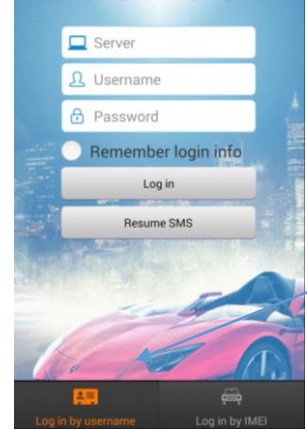

Voici à quoi à ressemble l'application une fois ouverte.

Vous pouvez voir qu'il y a deux onglets en bas pour basculer entre l'identification par « username » ou par « IMEI ».

Voici à quoi ressemble l'application sur le Play Store, les images sont sensiblement les mêmes sur l'AppStore. Une fois que vous aurez téléchargé l'application effectuez toutes les étapes jusqu'à l'installation de l'application sur votre appareil.

**Note :** Il est important de paramétrer L'APN et le GPRS au préalable, comme expliqué précédemment, afin de pouvoir contrôler et envoyer des requêtes au traceur

> **TKSTAR GPS**  $\Box$  Server  $\Omega$  IMEI A Password Remember login info Log in Resume SMS

Yonis Distribution BP 60059 33166 Saint Medard en Jalles CEDEX - 05 56 34 86 31 RCS BORDEAUX 527861942

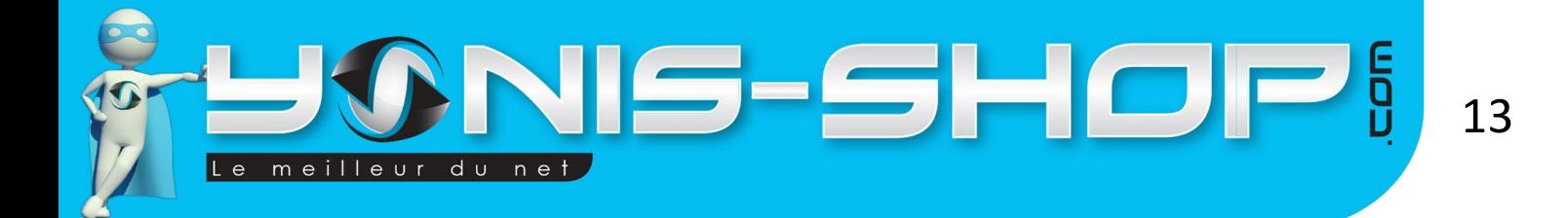

Dans un premier temps vous devrez vous connecter avec le N° IMEI qui vous est fourni sur le boîtier du traceur.

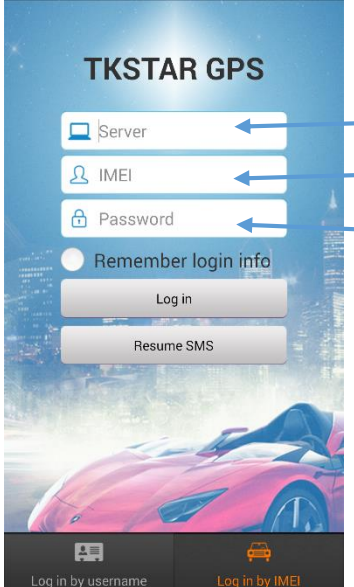

Voici les informations que vous devrez renseigner : **Server :** [http://2.tkstargps.net](http://2.tkstargps.net/)

**N°IMEI :** Au dos du boîtier **Password :** 123456 (par défaut) **The Common** 

Une fois les informations entrées cochés la case « *Remember login info* » si vous souhaitez vous reconnecter plus tard sans avoir à ressaisir les infos. Appuyez sur le bouton « *Log in* » pour vous connecter.

### <span id="page-13-0"></span>*b. Fonctionnalités de l'application*

Une fois connecté vous devez avoir l'interface suivante :

Vous pourrez voir qu'il y a de nombreuses fonctions comme : l'historique, le suivi en direct, les informations sur l'appareil etc…

Grâce à cette application, vous pourrez plus facilement paramétrer le traceur et vous aurez la possibilité d'exploiter au maximum ses fonctionnalités.

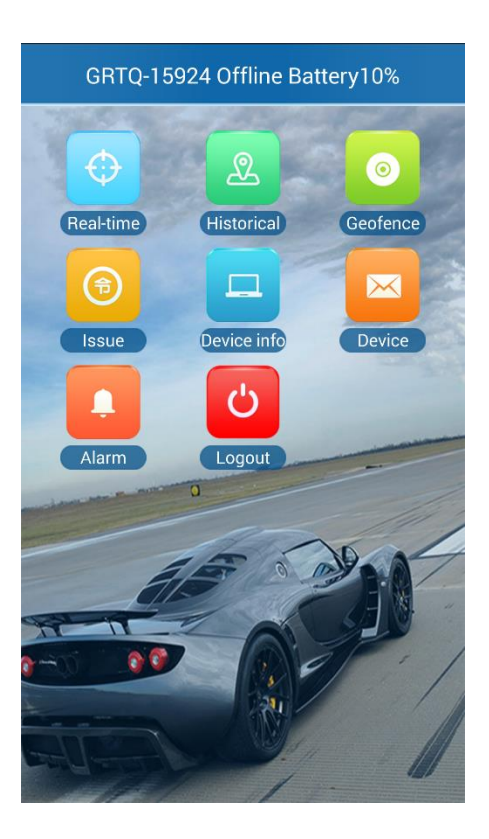

Yonis Distribution BP 60059 33166 Saint Medard en Jalles CEDEX - 05 56 34 86 31 RCS BORDEAUX 527861942

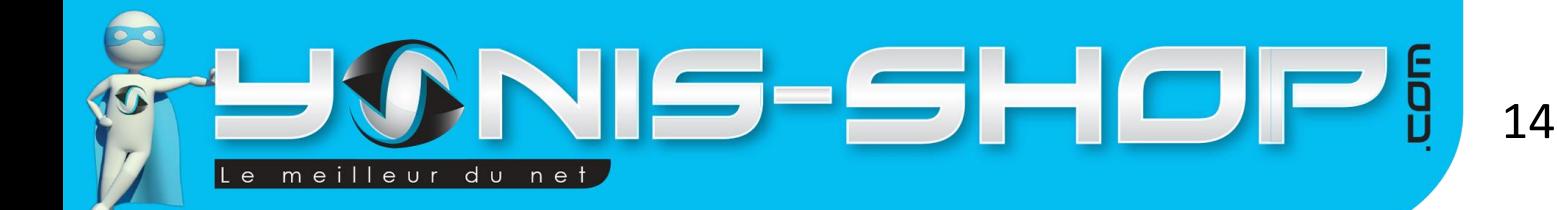

Vous pouvez faire du suivi en direct, appuyez sur l'icône « *Real Time* » Vous pourrez alors voir la position exacte du traceur et le suivre dans ses déplacements sur une carte. Vous aurez également des informations sur la vitesse de déplacement la direction ou encore le statut du traceur.

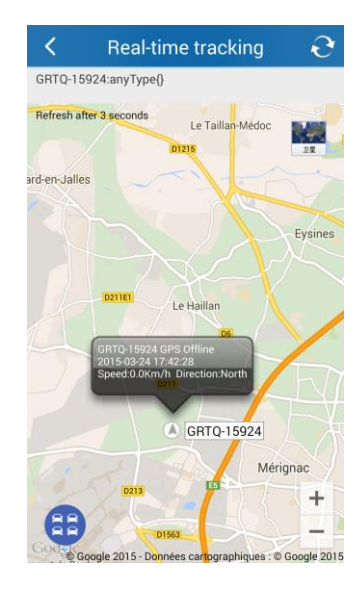

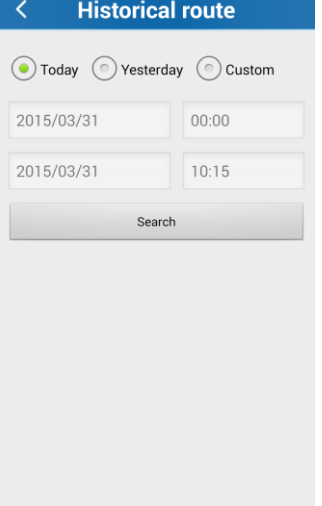

En plus de pouvoir suivre en direct le traceur GPS vous pouvez également consulter l'historique des déplacements. Vous pourrez définir précisément l'intervalle de temps pour lequel vous voulez obtenir l'historique afin d'obtenir ce que vous cherchez.

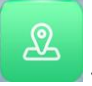

Il vous suffit de cliquer sur « *historical* »pour voir apparaître la fenêtre ci-contre.

Vous avez appris précédemment qu'il était possible de définir un périmètre qui, lorsqu'il était franchi, alerte automatiquement le numéro administrateur. Voici comment le paramétrer très facilement.

Dans le menu principal cliquez sur l'icône

« *Geofence* », donnez un nom à votre périmètre et sur la carte augmentez ou réduisez le rayon. Vous pourrez ajouter plusieurs zones différentes.

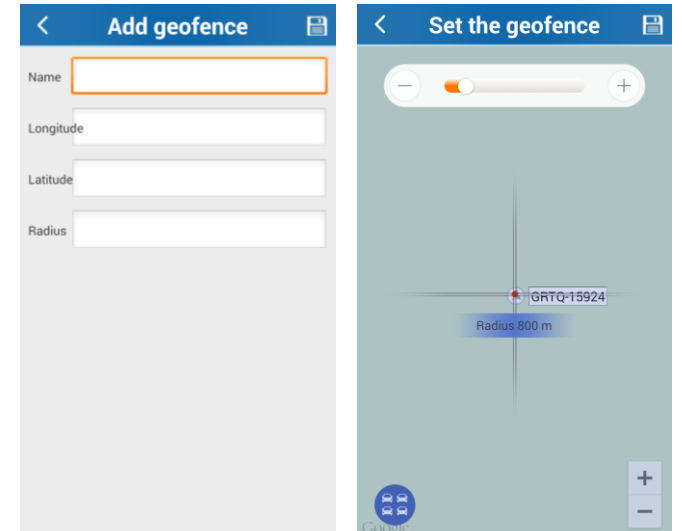

Yonis Distribution BP 60059 33166 Saint Medard en Jalles CEDEX - 05 56 34 86 31 RCS BORDEAUX 527861942

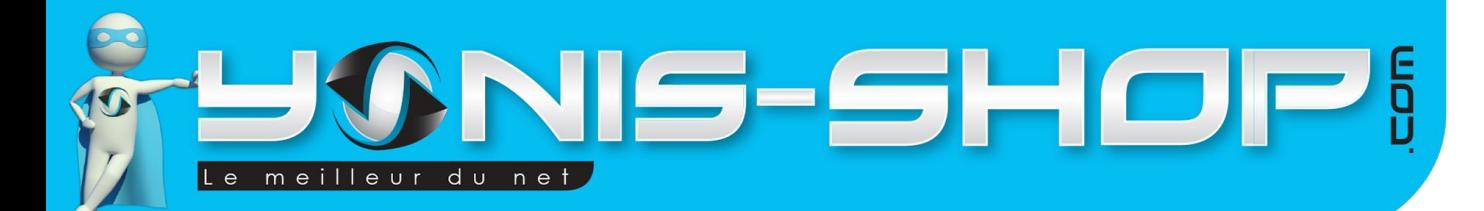

Vous pouvez accéder à toutes les requêtes pour avoir une vue d'ensemble de ce que

vous pourrez demander à votre traceur. Cliquez sur « *Issue* » et vous aurez l'historique de ce que vous avez pu demander à votre traceur. Vous avez également la possibilité de choisir le moyen d'envoyer la requête soit par SMS, soit par GPRS pour faire les demandes suivant les signaux des réseaux.

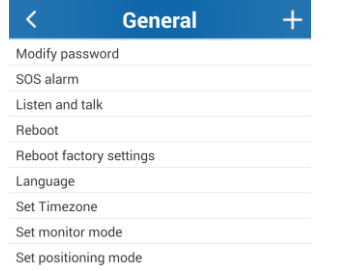

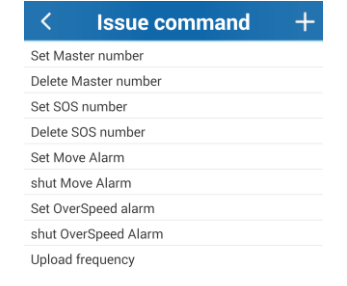

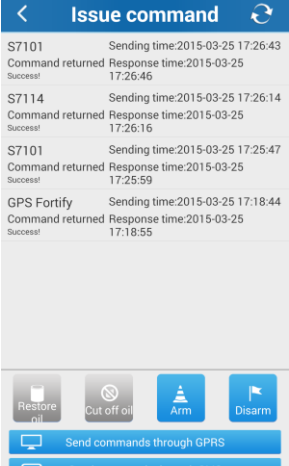

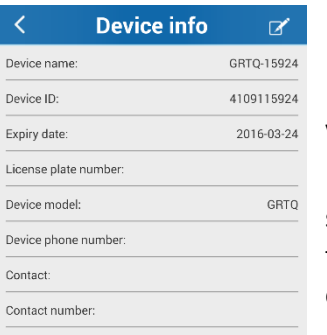

Vous avez la possibilité de consulter et compléter les informations sur le traceur, cliquez

sur « *Device Info* ». Il vous est possible d'ajouter les numéros de téléphone du traceur et celui de l'administrateur, et d'avoir des informations comme l'ID de l'appareil ou son nom.

L'application propose une fonctionnalité intéressante qui vous permet de gérer les différentes alarmes. Vous pourrez activer ou désactiver l'alarme et choisir le moyen

d'alerte, vibreur ou son. Cliquez sur « *Alarm* ».

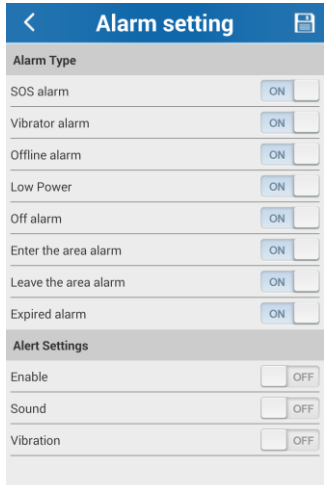

Yonis Distribution BP 60059 33166 Saint Medard en Jalles CEDEX - 05 56 34 86 31 RCS BORDEAUX 527861942

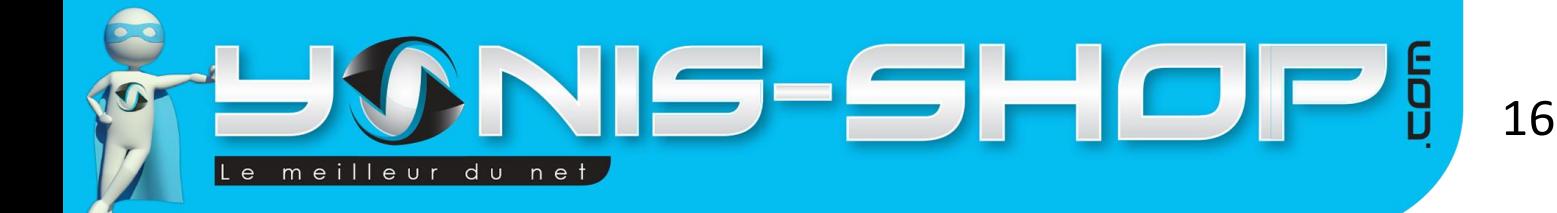

# Tableau récapitulatif des requêtes

<span id="page-16-0"></span>Sur cette page, vous retrouverez un tableau reprenant toutes les requêtes qu'il vous sera possible d'envoyer par SMS à votre traceur. Chaque requête est à composer en minuscule. Dans notre tableau, le mot de passe utilisé est celui qui est paramétré par défaut sur votre traceur, c'est-à-dire : **123456**

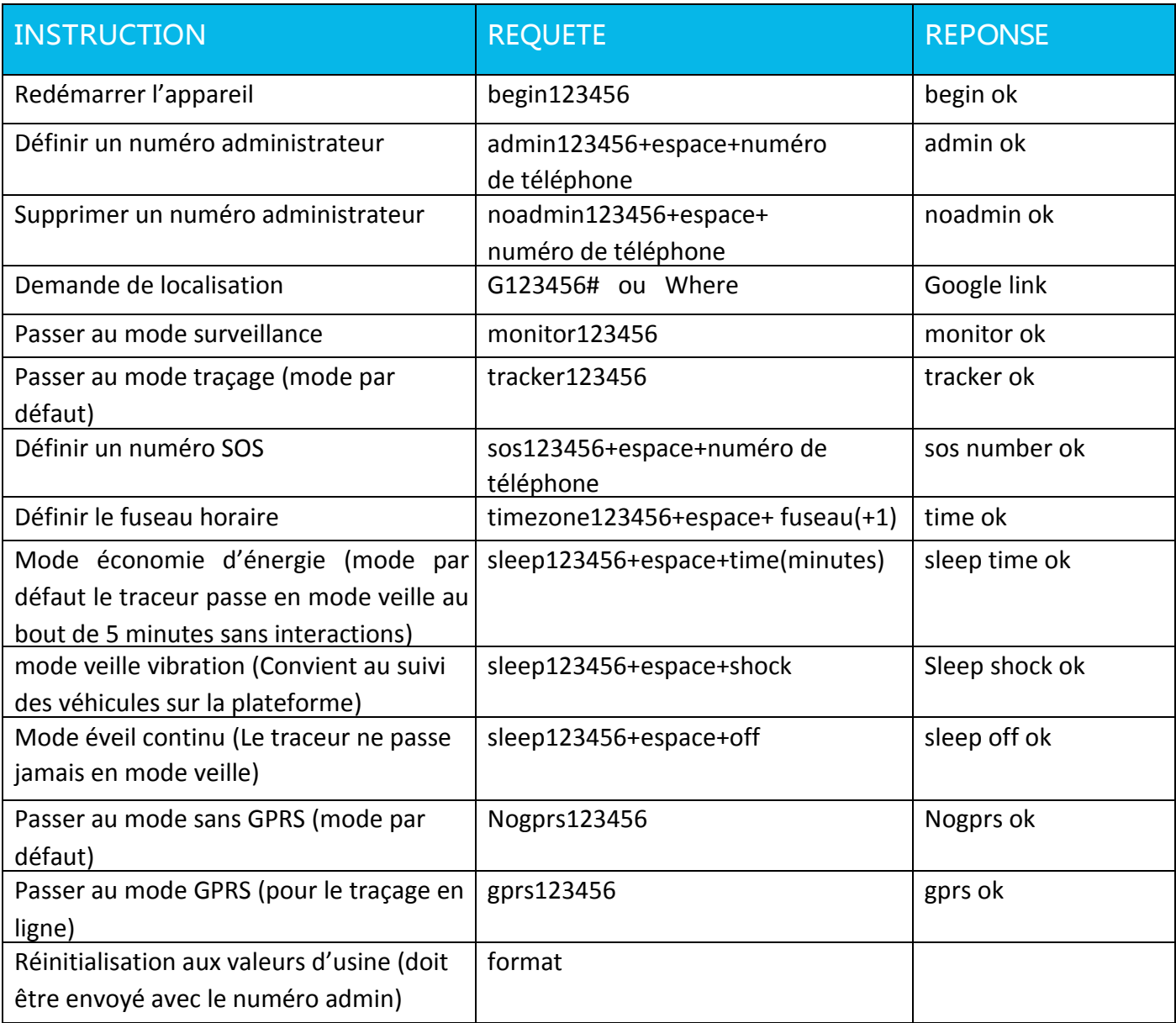

Yonis Distribution BP 60059 33166 Saint Medard en Jalles CEDEX - 05 56 34 86 31 RCS BORDEAUX 527861942

# NIS-SHOP i meilleur du net

17

# **Table Des Matières**

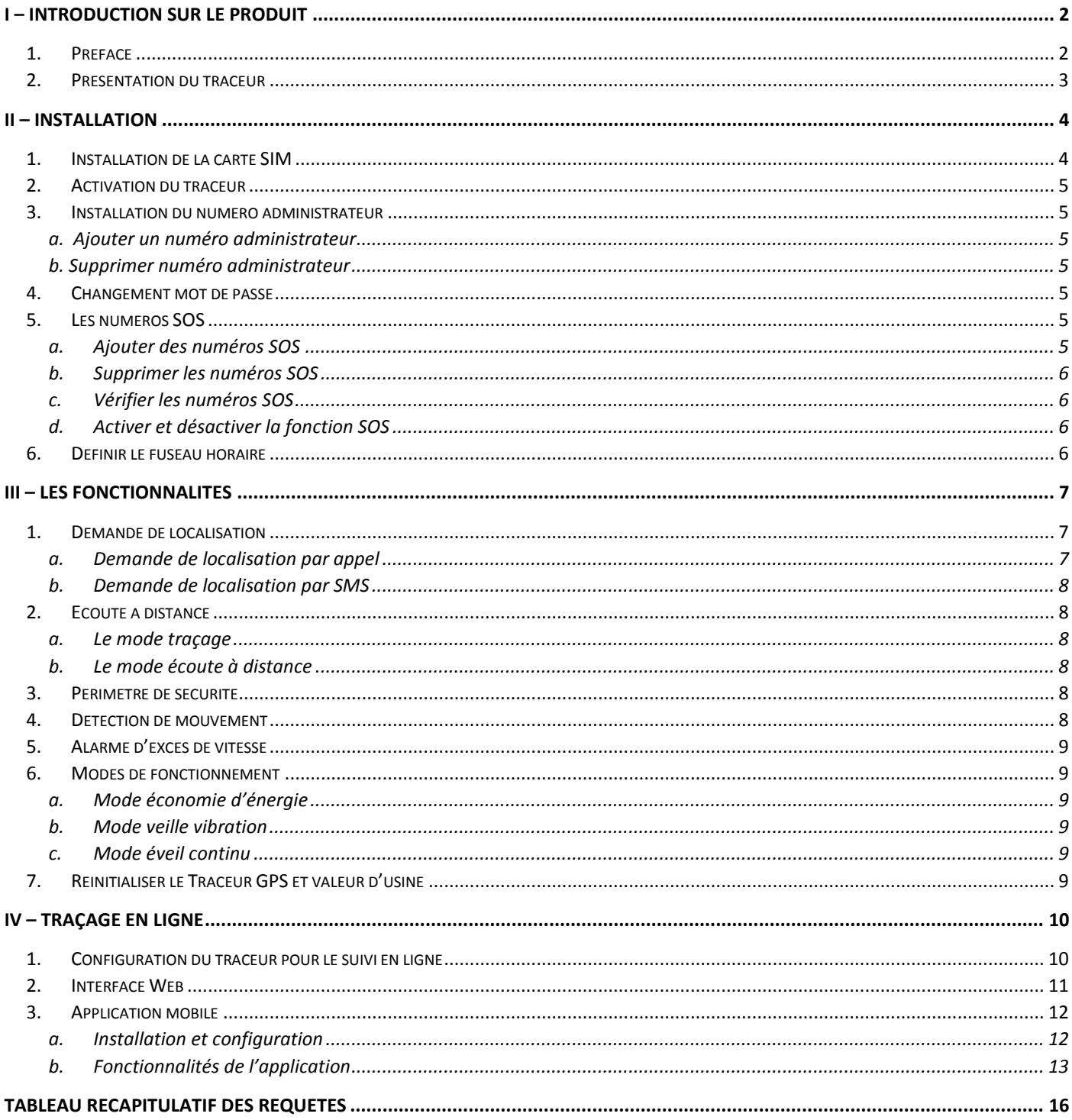

Yonis Distribution BP 60059 33166 Saint Medard en Jalles CEDEX - 05 56 34 86 31 RCS BORDEAUX 527861942